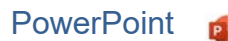

Ein **Folienmaster** dient zum gleichzeitigen Formatieren mehrerer bzw. aller Folien einer Präsentation. Sämtliche Informationen über das Design und das Folienlayout einer Präsentation einschließlich Hintergründe, Farben, Schriftarten, Effekte, Größe der Platzhalter und Positionierung können mit **einer einzigen Masterfolie** gestaltet werden. PowerPoint<br>
PowerPoint<br>
Polienlayout einer Präsentation einschließlich<br>
der Platzhalter und Positionierung können mit<br>
effen, nur einmal machen!<br>
Morld:<br>
Morld:<br>
Polient lizensierung können mit<br>
Morld:<br>
Polient lizensierun

Vorteil: Du musst Änderungen, die alle Folien betreffen, nur einmal machen!

Erstelle eine Präsentation mit dem Thema **Disney World**:

- Beginne mit einer neuen leeren Präsentation. Wähle ein helles Design (z. B. *Rückblick*)
- Füge eine Fußzeile ein: *aktuelles Datum*, *Foliennummer* und mit dem Text *erstellt von* (*dein Vor- und Zuname*). Die Fußzeile soll nicht auf der Titelfolie angezeigt werden.  *Einfügen > Text > Kopf- und Fußzeile*

Bearbeite den Folienmaster: *(Ansicht > Folienmaster – wähle in der Miniaturansicht die Folie ganz oben.)*

- Formatiere den Text in den ersten drei Ebenen mit unterschiedlichen Schriftfarben.
- Füge das Bild *disney.png* ein und verschiebe es in die rechte obere Ecke.

Schließe die Masteransicht.

#### **Folie 1** *(Layout: Titelfolie)*

- Gib als Titel ein: *Disney World*
- Untertitel: *Ein Abenteuer für die ganze Familie www.disney.de*

Richte den Untertitel zentriert aus.

 Füge das Bild *disney-panorama.png* ein und verschiebe es an den unteren Rand.

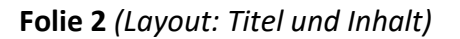

#### Titel: *Disney Destinations*

- o Kalifornien (Los Angeles, Anaheim)
- o Florida (Orlando)
- o Frankreich (Paris)
- o Japan (Tokio)
- o China (Hongkong, Shanghai)
- o Disney Kreuzfahrten

#### **Folie 3** (*Layout: Titel und Inhalt*)

- Titel: *Fotos*
- Füge eine Tabelle mit 1 Zeile und 3 Spalten ein.
- Schreibe in die drei Zellen diese Texte *Schneewittchen Schloss, Disneyland Hotel, Märchenfiguren*
- Suche für jede dieser Sehenswürdigkeiten ein Bild aus dem Internet und füge es darunter ein. Verkleinere die Bilder entsprechend. *Einfügen > Bilder > Onlinebilder*

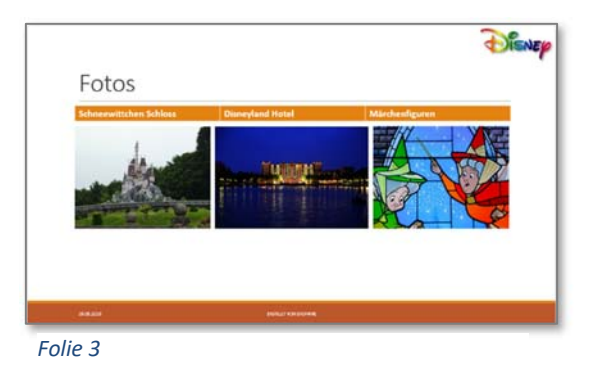

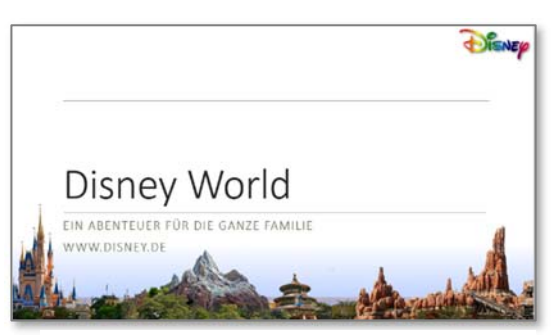

*Folie 1*

# **Folie 4**

### Titel: *Besucherzahlen pro Jahr*

Erstelle ein Säulendiagramm mit diesen Daten:

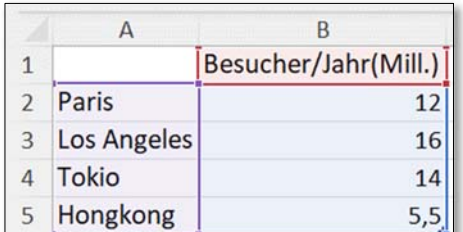

 *Folie 4*

## Weise dem Diagramm eine beliebige Diagrammformatvorlage zu.

*Diagramm auswählen > Diagramentwurf > Diagrammformatvorlagen*

## Die Legende soll **nicht** angezeigt werden.

*Wähle das Diagramm aus klicke auf* **h** *neben dem Diagramm.* 

### **Alle Folien**

Füge einen beliebigen Folienübergang für alle Folien ein.

 *Übergänge > Übergang zu dieser Folie, Anzeigedauer > Auf alle anwenden* 

### Drucke die Präsentation so aus, dass alle 4 Folien auf einer Seite platziert werden. Verwende das Querformat.

*Datei > Drucken > Einstellungen: 4 Folien horizontal und Querformat* 

Speichere die Präsentation mit dem Namen *Disney* als PowerPoint-Bildschirmpräsentation.

*Datei > Speichern unter > Durchsuchen > wähle bei Dateityp* 

*PowerPoint-Bildschirmpräsentation aus. Ändere den Dateinamen auf Disney ab.*

## **Weiterführende Aufgaben:**

Suche im Internet weitere Informationen und gestalte mehrere Folien.

Themenvorschläge:

- **Wer war Walt Disney?**
- Beschreibe einige Disney-Figuren (Mickey Maus, Daisy, Pluto,….)
- Plane eine Reise in ein Disneyland deiner Wahl (Anreise, Hotel, …)

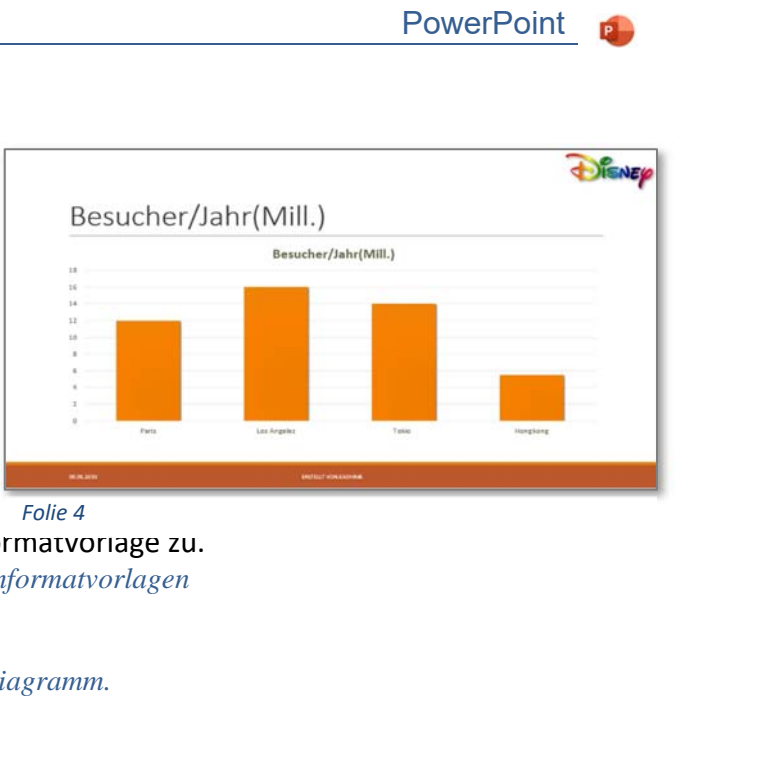

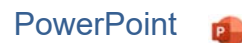